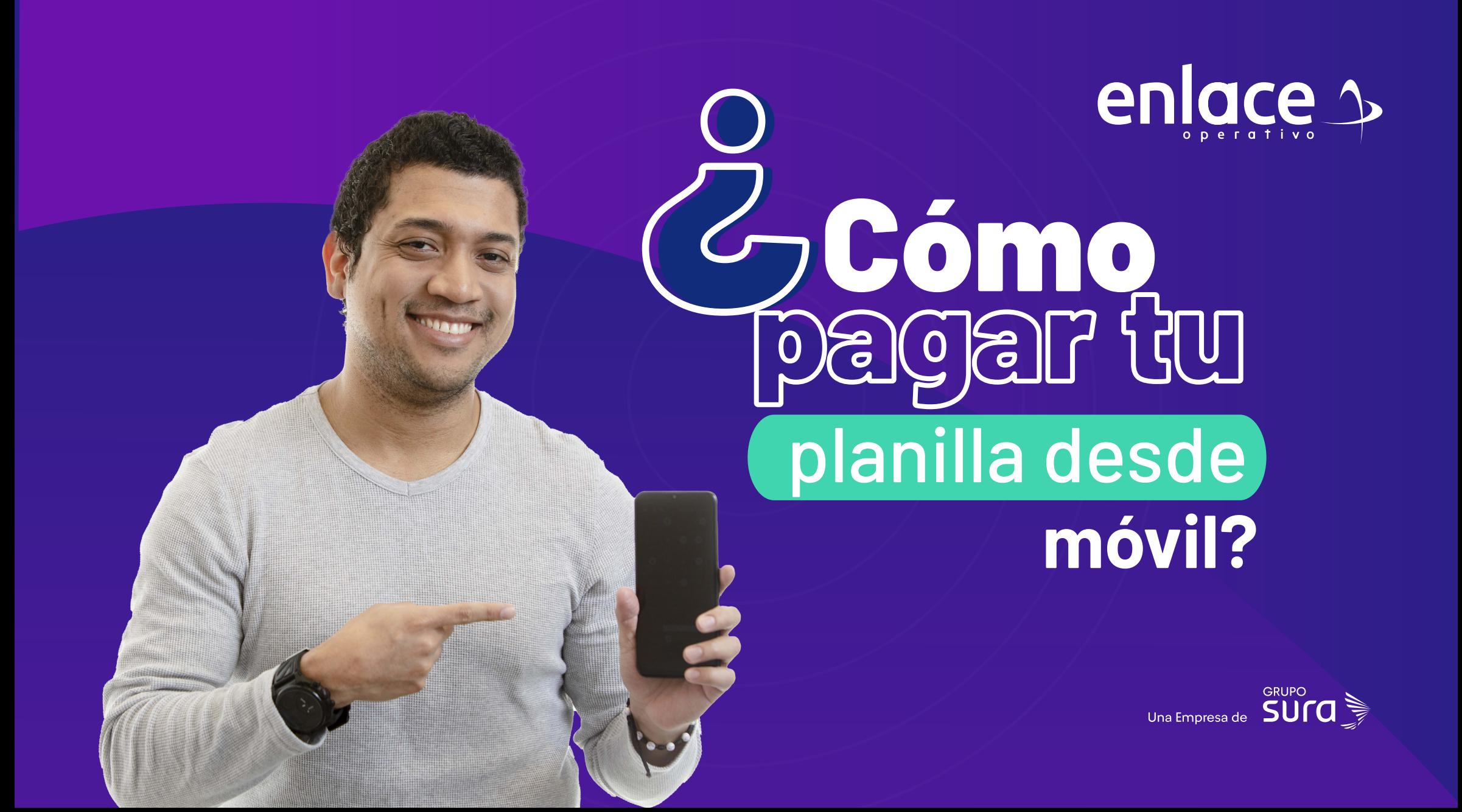

**01**

#### **Ingresa desde tu dispositivo móvil a** www.enlace.com.co

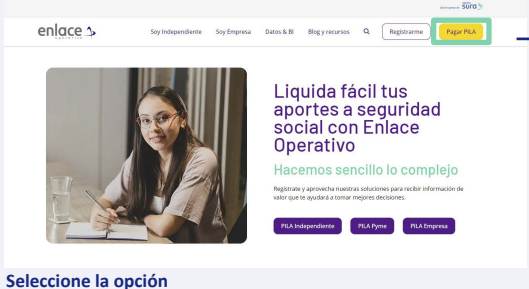

**Pagar PILA.**

### **02**

Elija la opción **"Ya estoy Registrado en Enlace Operativo"**

Bienvenido a Enlace Operativo

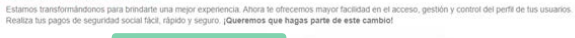

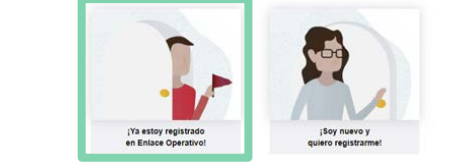

## **03**

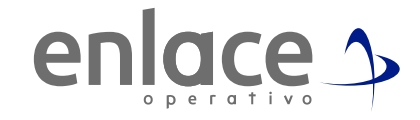

#### Ingrese usuario

*(Seleccionando tipo de documento y número), continuar.*

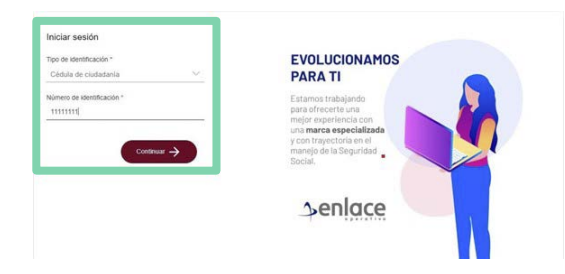

Ingrese la clave. **04**

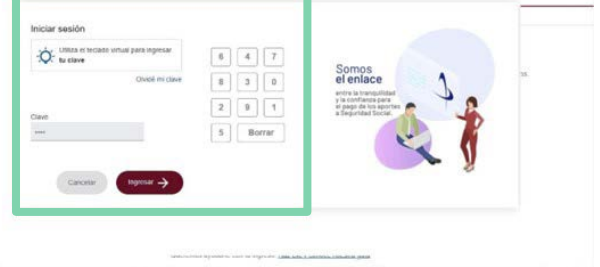

Ubica el menú principal, las 3 líneas de la derecha

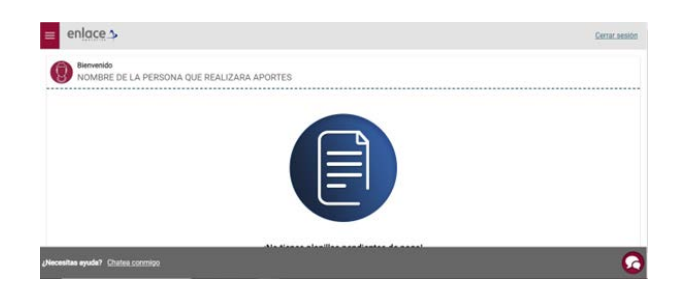

### **06**

Ingresa en la opción planillas pendientes de pago

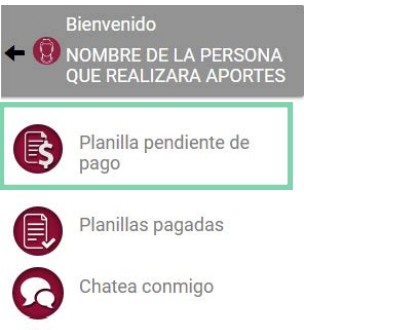

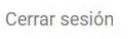

# **05 07**

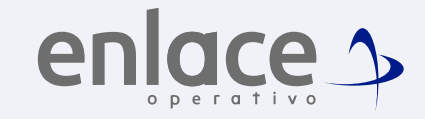

Te cargará la información de la planilla que tienes pendiente por pagar, fíjate que podrás identificar el periodo que pagarás y la fecha límite de pago.

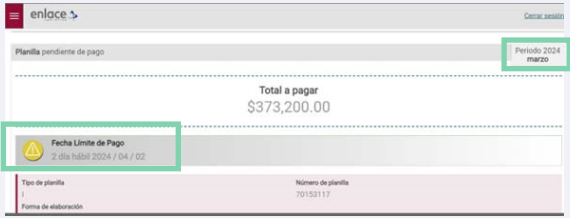

**08** Baja y al final, encontrarás la opción de **pagar.**

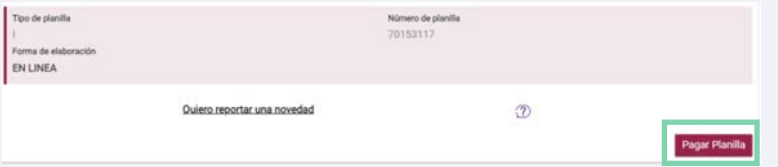

Te remitirá inmediatamente al portal de PSE para que continúes ingresando la información financiera para el pago de tu planilla.

Para el pago de la Seguridad<br>social Somos<br>el Enlace

enlace >